**Menu Map** Page 1 of 4

# **Menu Map**

### **Menus list**

Default Source Paper Size/Type Configure MP Substitute Size Paper Texture Paper Weight Paper Loading Custom Types Custom Names <sup>3</sup> Custom Bin Names 3 Universal Setup Bin Setup

Edit Security Setups 4 Miscellaneous Security Settings 3 Confidential Print Disk Wiping Security Audit Log Set Date and Time

Menu Settings Page Device Statistics Stapler Test Network Setup Page<sup>1</sup> Profiles List Print Fonts Print Directory Asset Report

**Paper Menu Reports** Reports **Network/Ports** 

Active NIC Standard Network 2 Standard USB Parallel [x] Serial [x] SMTP Setup

**Security Settings Settings Settings Security Security Settings** General Settings Flash Drive Menu Print Settings

Print All Guides

Print Quality Printing Guide Print Defects Guide Information Guide Supplies Guide

<sup>1</sup> Depending on the printer setup, this menu item appears as Network Setup Page or Network [x] Setup Page.

 $2$  Depending on the printer setup, this menu item appears as Standard Network or Network [x].

<sup>3</sup> This menu appears only in touch-screen printer models.

<sup>4</sup> This menu appears only in select touch-screen printer models.

# **Using the printer control panel**

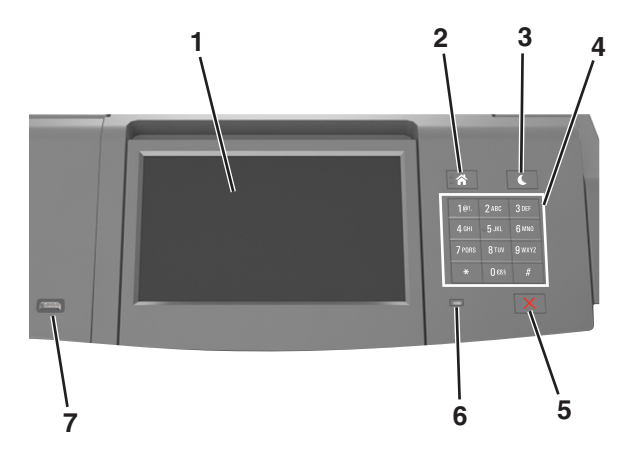

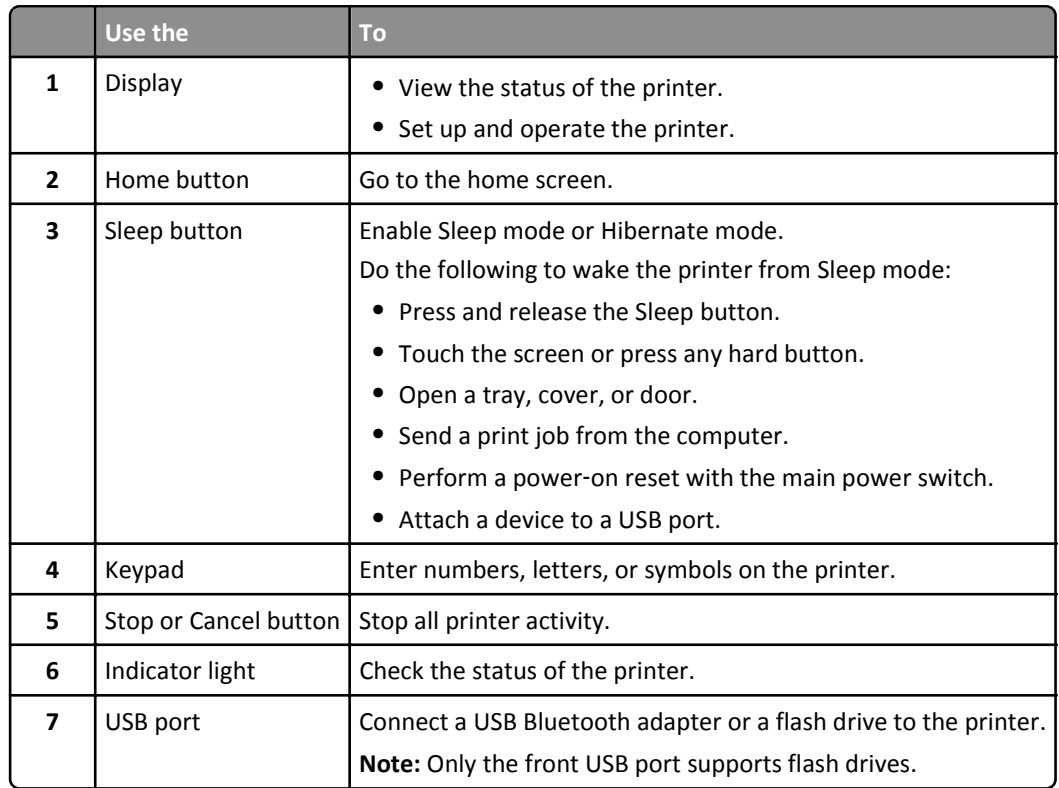

## **Understanding the colors of the indicator and Sleep button lights**

The colors of the indicator and Sleep button lights on the printer control panel signify a certain printer status or condition.

## **Indicator light color and its corresponding printer status**

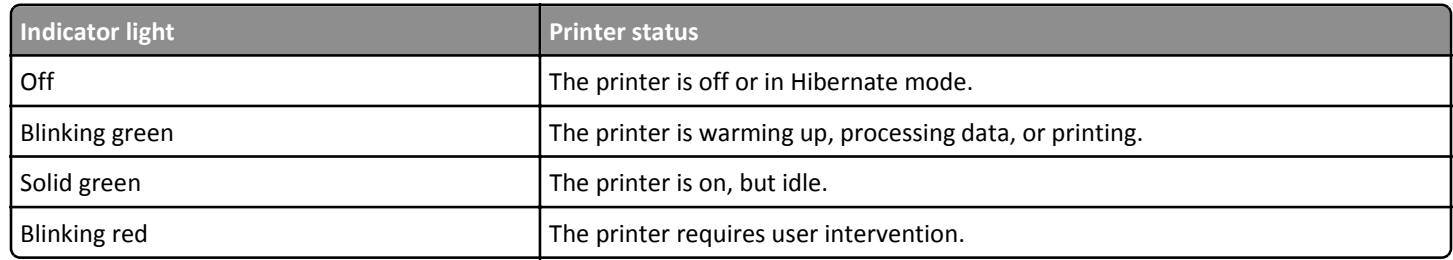

#### **Sleep button light color and its corresponding printer status**

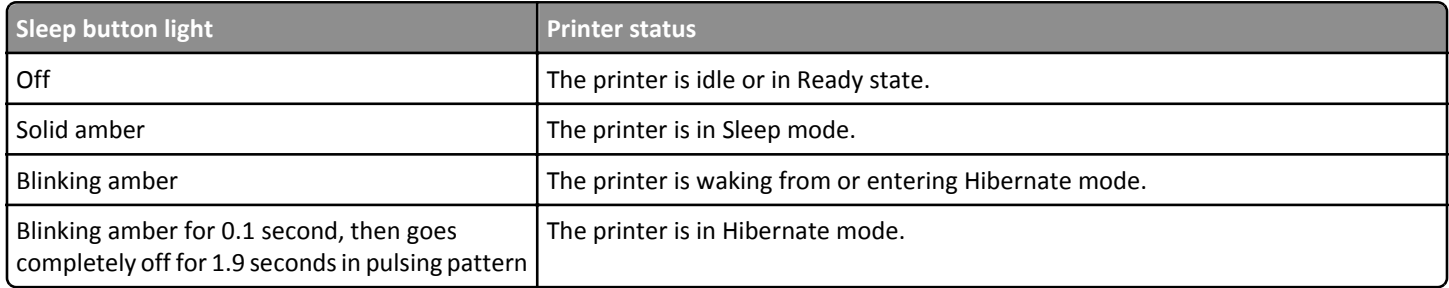

## **Understanding the home screen**

When the printer is turned on, the display shows a basic screen, referred to as the home screen. Use the home screen buttons and icons to initiate an action.

**Note:** Your home screen may vary depending on your home screen customization settings, administrative setup, and active embedded solutions.

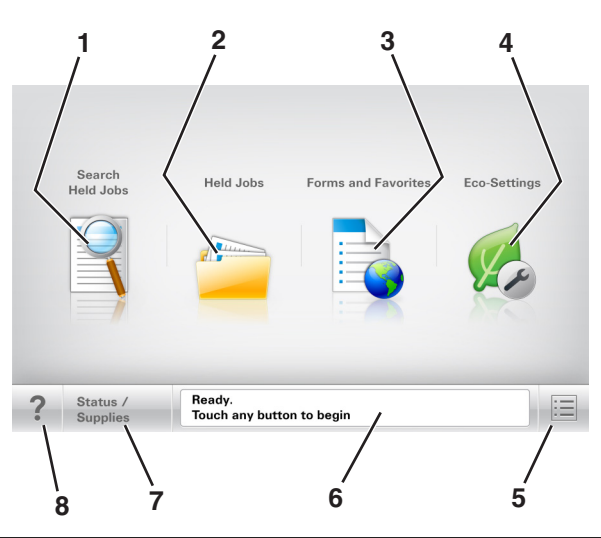

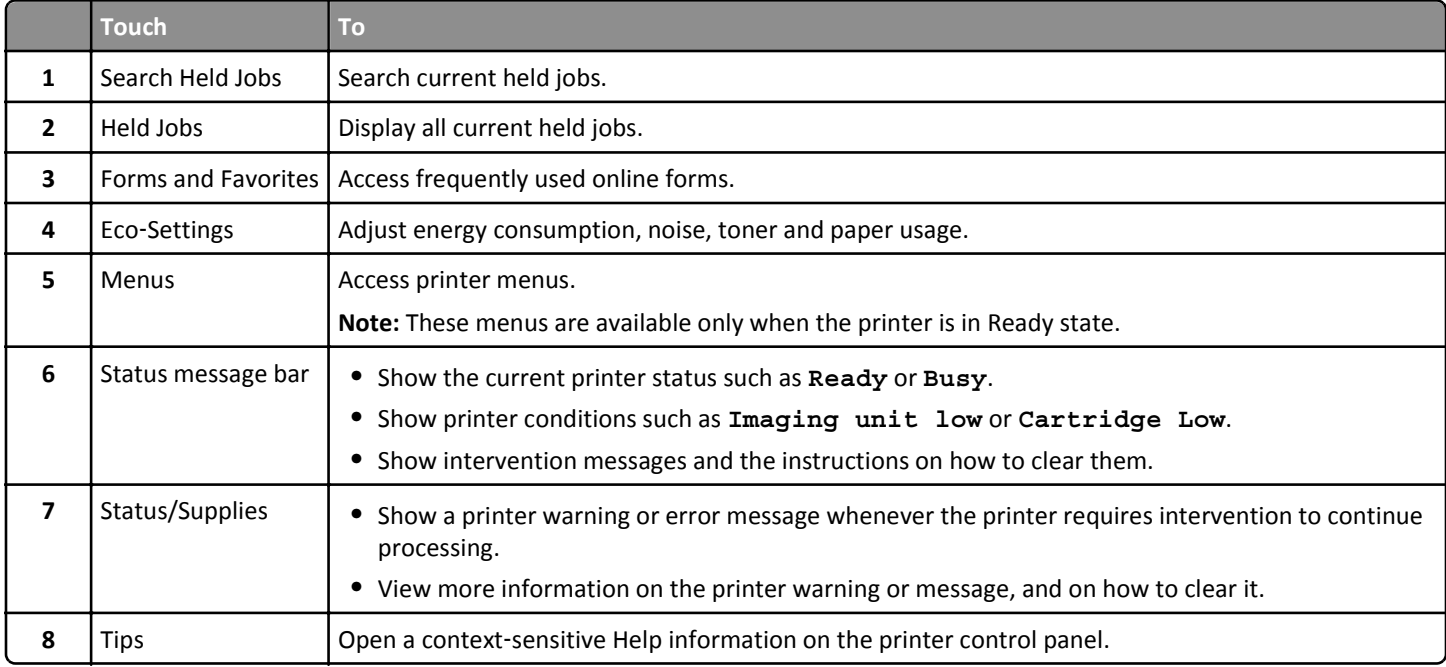

**Menu Map** Page 4 of 4

### **Features**

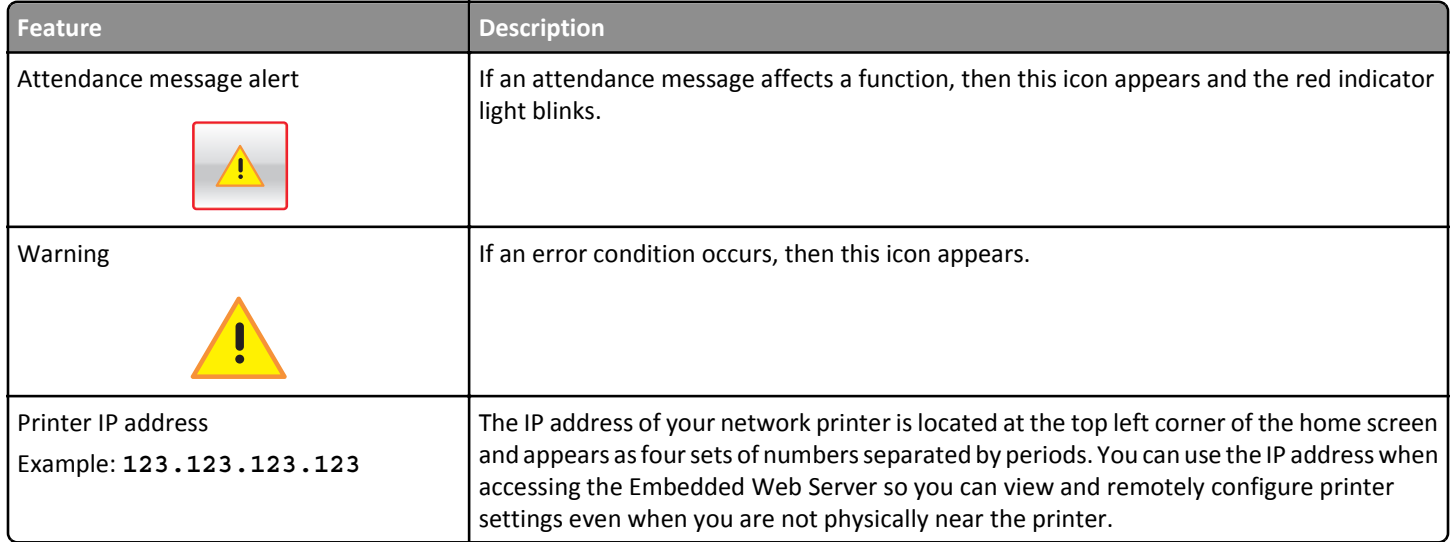